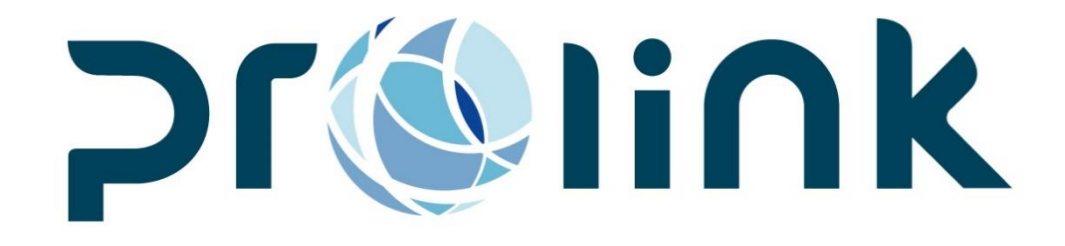

# Ifreight 程式控管手冊

# 2016/07/01 | 2016/09/30

博連資訊科技股份有限公司 PROLINK SOLUTIONS CO., LTD. 臺北市民生東路 4 段 133 號 3 樓之 1 Tel:5555-6689 Fax:5555-9568 Email: goodservices@pllink.com

本操作手冊之著作權歸博連資訊科技股份有限公司所有,任何人未獲事前書面 同意,不得以印刷、影印等方式翻製(印)本手冊之部份或全部內容,否則依 法追究

# 目錄

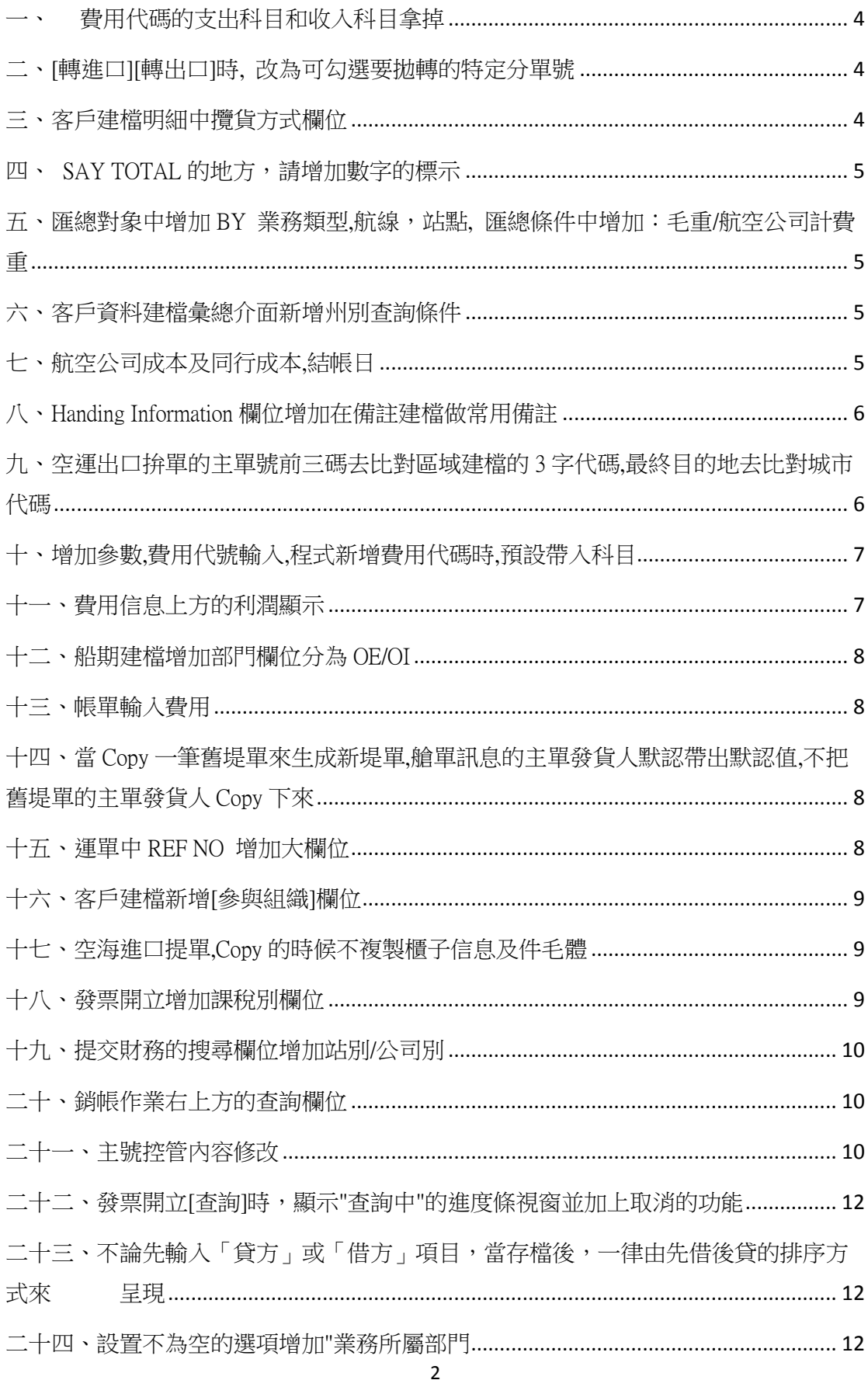

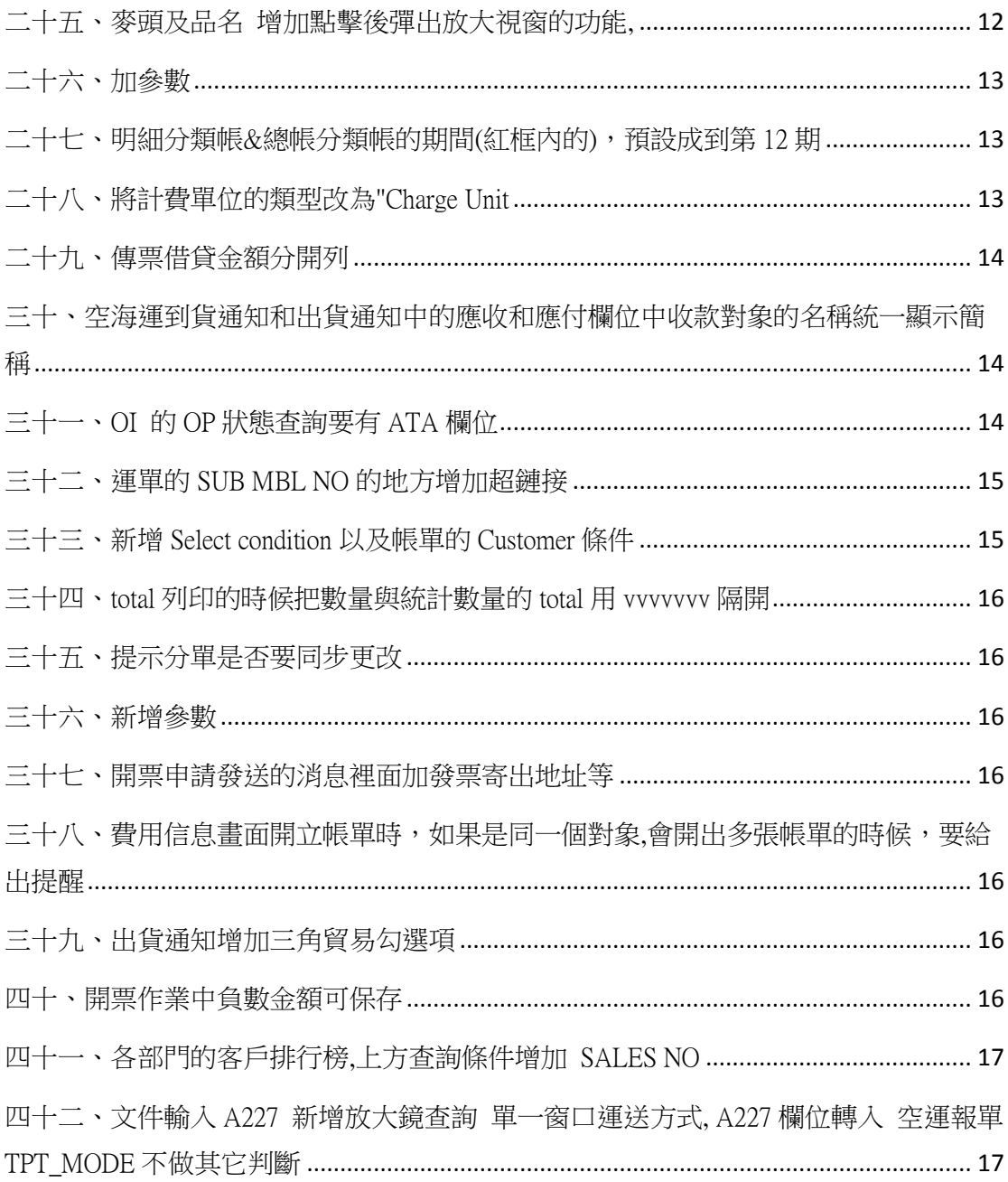

<span id="page-3-0"></span>一、 費用代碼的支出科目和收入科目拿掉

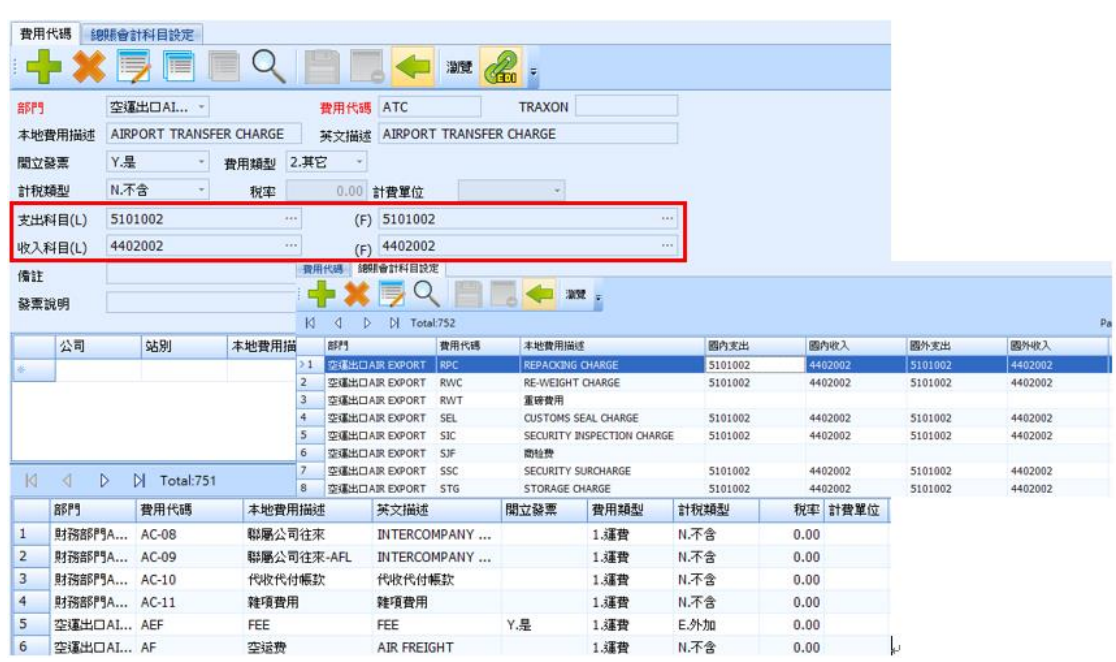

# <span id="page-3-1"></span>二、[轉進口][轉出口]時, 改為可勾選要拋轉的特定分單號

將主單及特定分單轉出去。默認分單號全選

# <span id="page-3-2"></span>三、客戶建檔明細中攬貨方式欄位

在輸入出貨通知以及提單時,根據發貨人自動從客戶建檔帶攬貨方式過去

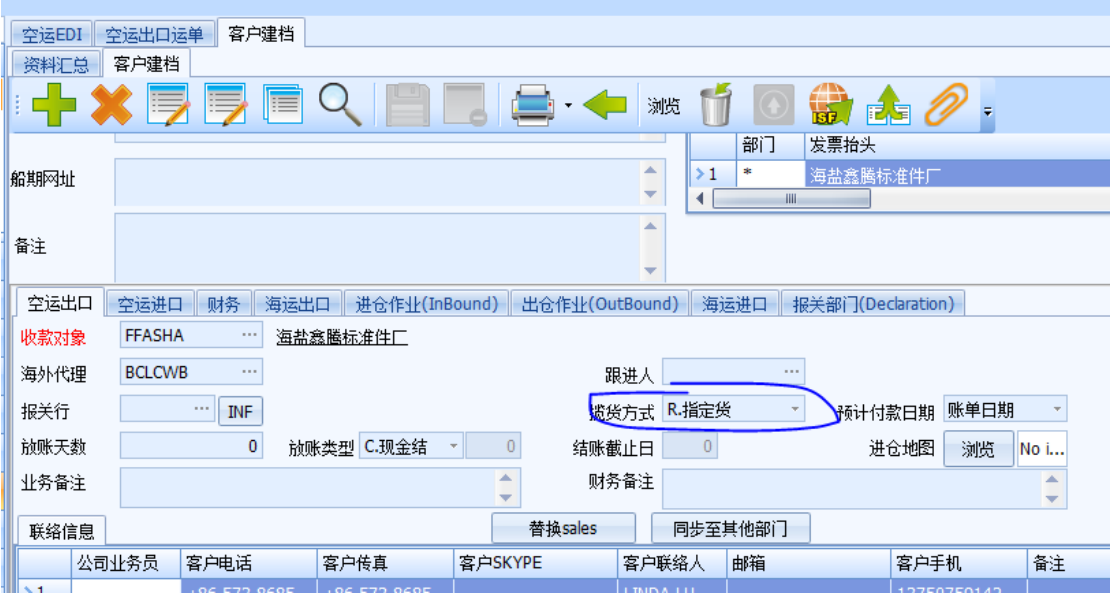

#### <span id="page-4-0"></span>四、 SAY TOTAL 的地方,請增加數字的標示

目前是: ONE 4078 HIGH CUBE CONTAINER ONLY 要改成: ONE (1) 4078 HIGH CUBE CONTAINER ONLY

# <span id="page-4-1"></span>五、匯總對象中增加 BY 業務類型,航線,並點, 匯總條件中增加:毛重/航空公 司計費重

目前是 BY H+D 來統計重量的,需要加勾選項,可以來勾選 BY M+D 來統 計

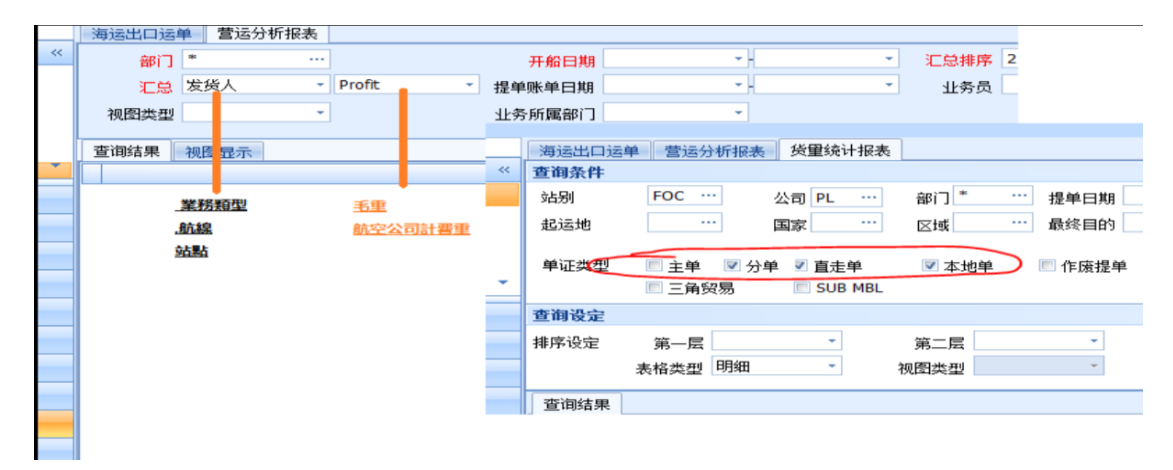

#### <span id="page-4-2"></span>六、客戶資料建檔彙總介面新增州別查詢條件

#### <span id="page-4-3"></span>七、航空公司成本及同行成本,結帳日

半個月為一期,舊版選完起日後,迄日會自動帶出

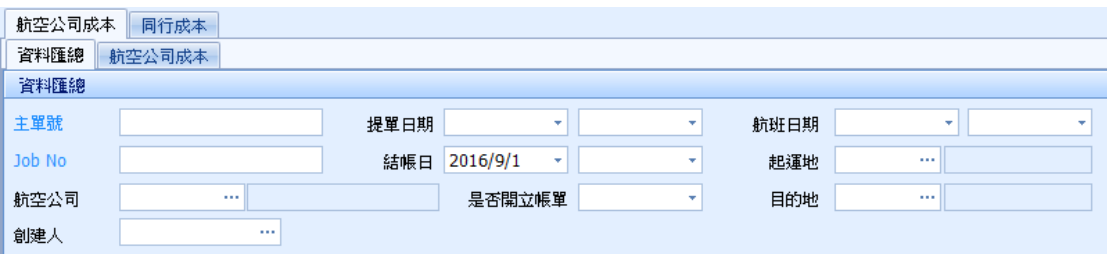

<span id="page-5-0"></span>八、Handing Information 欄位增加在備註建檔做常用備註

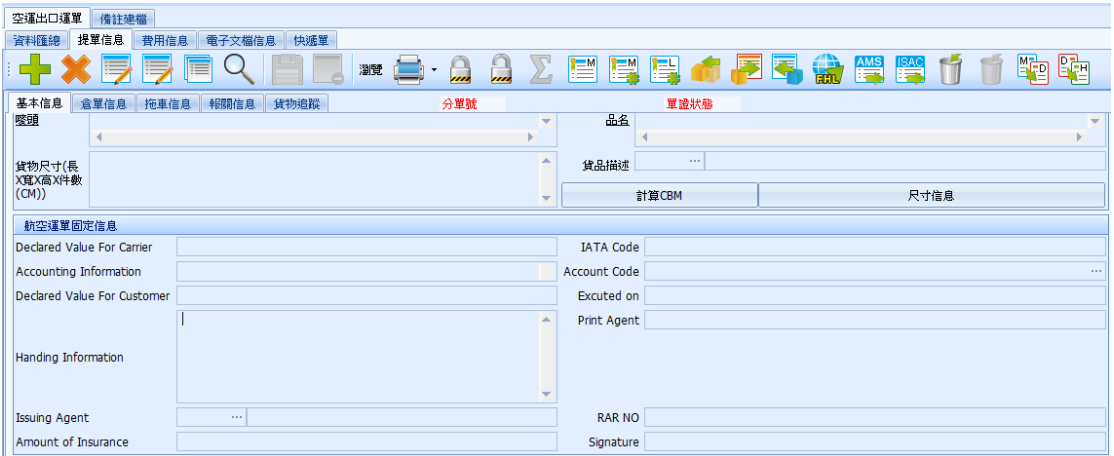

# <span id="page-5-1"></span>九、空運出口拚單的主單號前三碼去比對區域建檔的 3 字代碼,最終目的地 去比對城市代碼

 若相同則將區域建檔的應付費用(費用代碼、原幣幣別、單價、單位) , 帶到空運出口拚單的備註,若有多筆,一筆完請跳行

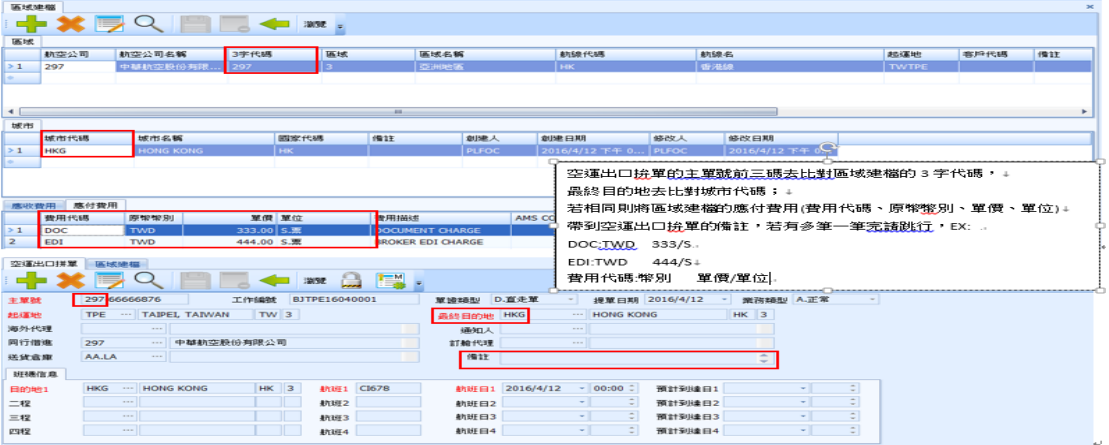

<span id="page-6-0"></span>十、增加參數,費用代號輸入,程式新增費用代碼時,預設帶入科目

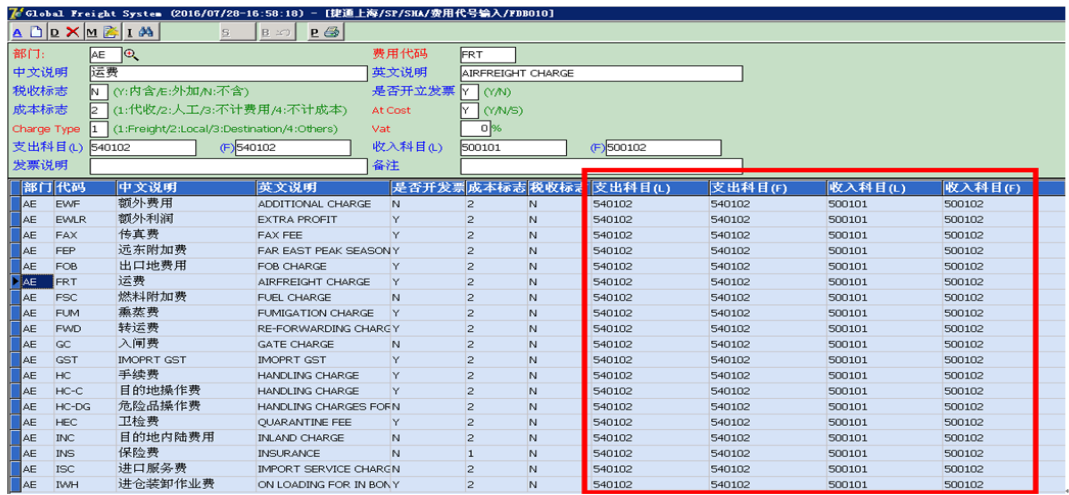

### <span id="page-6-1"></span>十一、費用信息上方的利潤顯示

■ 4 DL国内

目前是直接抓取利潤表來顯示, 但是因為有 by 賬單看利潤的,所以未提交 財務之前,這裡的利潤顯示都會是 0, 加參數;當為 N 時, 保持現有抓取利潤 表顯示; 當為 Y 時,改回舊有做法, 直接根據當前筆的收入成本來顯示利潤

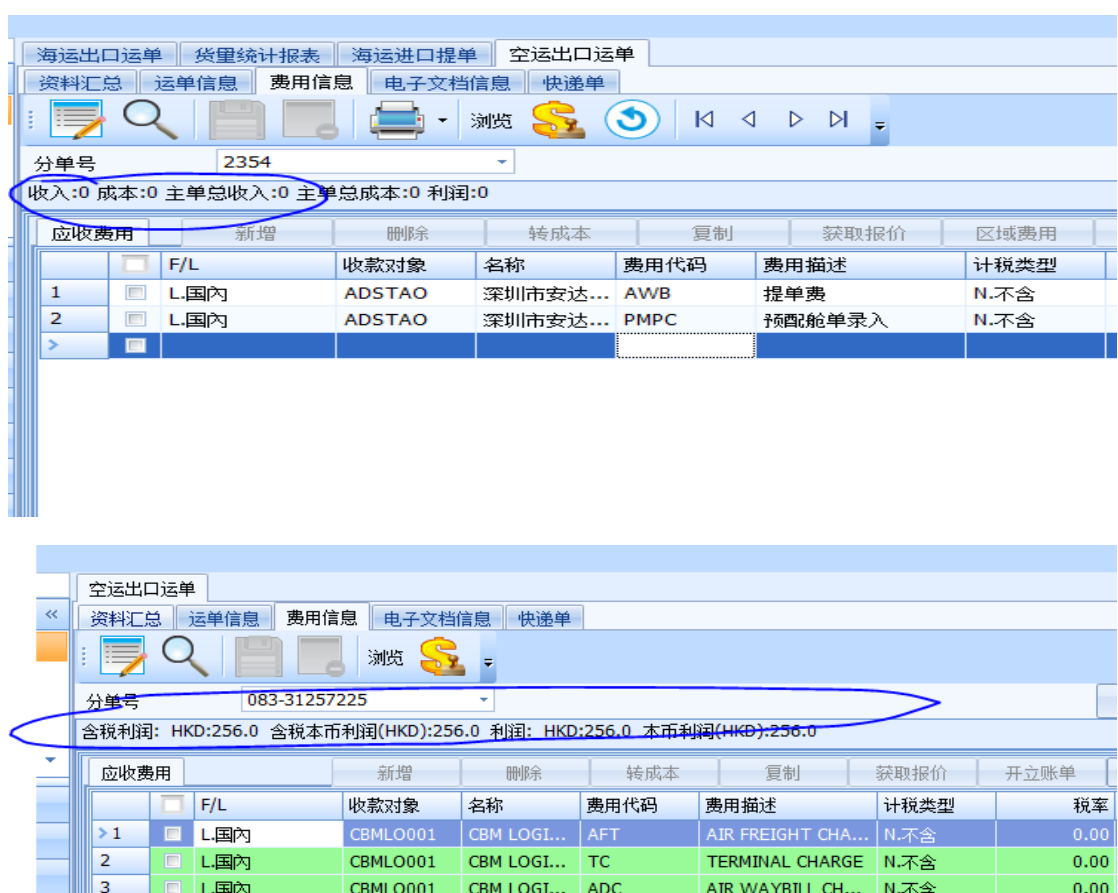

**CBMLO001 CBM LOGI...** AWB AIR WAYBILL FEE N.不含

 $0.00$ 

#### <span id="page-7-0"></span>十二、船期建檔增加部門欄位分為 OE/OI

海運畫面的船期資料查詢以及限定就根據部門來判斷, 船期代碼欄位的查 詢: 根據船公司限定船期代碼查詢的時候加上部門的限定

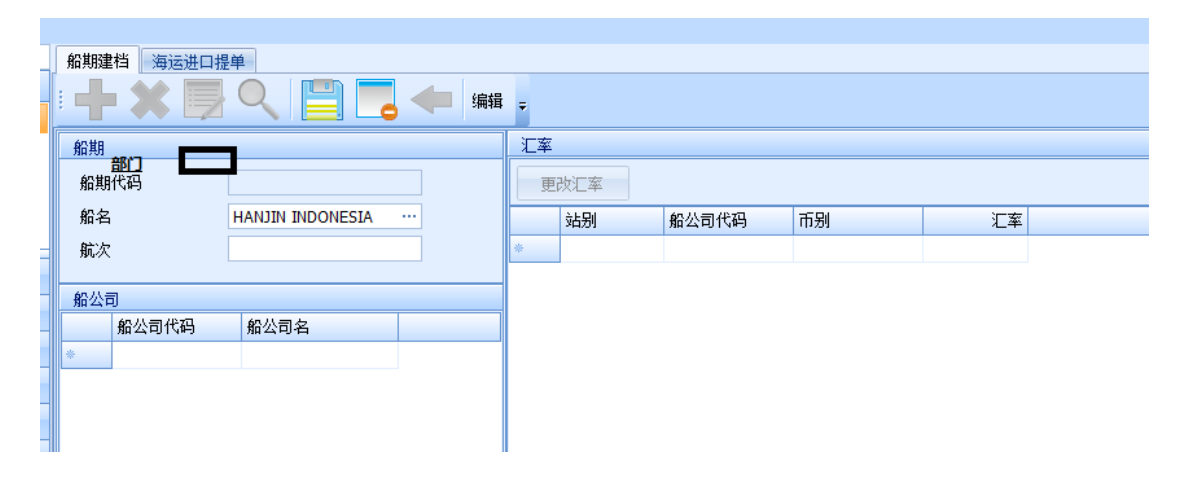

### <span id="page-7-1"></span>十三、帳單輸入費用

直接從帳單輸入費用回提單的費用信息 MARK UP 的欄位會出現一筆負數 的數字,而且不可修改,修正為在帳單的畫面上也秀出 MARK UP 的欄位,若沒 輸入數值就顯示 0,不要自動帶單價的負數

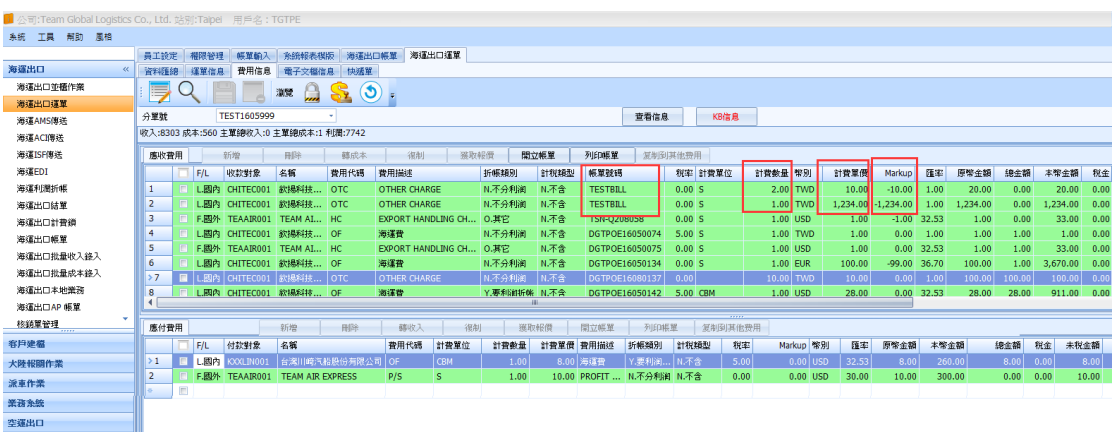

<span id="page-7-2"></span>十四、當 Copy 一筆舊堤單來生成新堤單,艙單訊息的主單發貨人默認帶出默認 值,不把舊堤單的主單發貨人 Copy 下來

#### <span id="page-7-3"></span>十五、運單中 REF NO 增加大欄位

因有時代理提供號碼要求帶入報表會有多組號碼,所以新增 7 碼

# <span id="page-8-0"></span>十六、客戶建檔新增[參與組織]欄位

必須新增參與組織的建檔功能以便日後維護;該新增欄位類似客戶類型這 個欄位的方式,在客戶建檔中可開窗選取

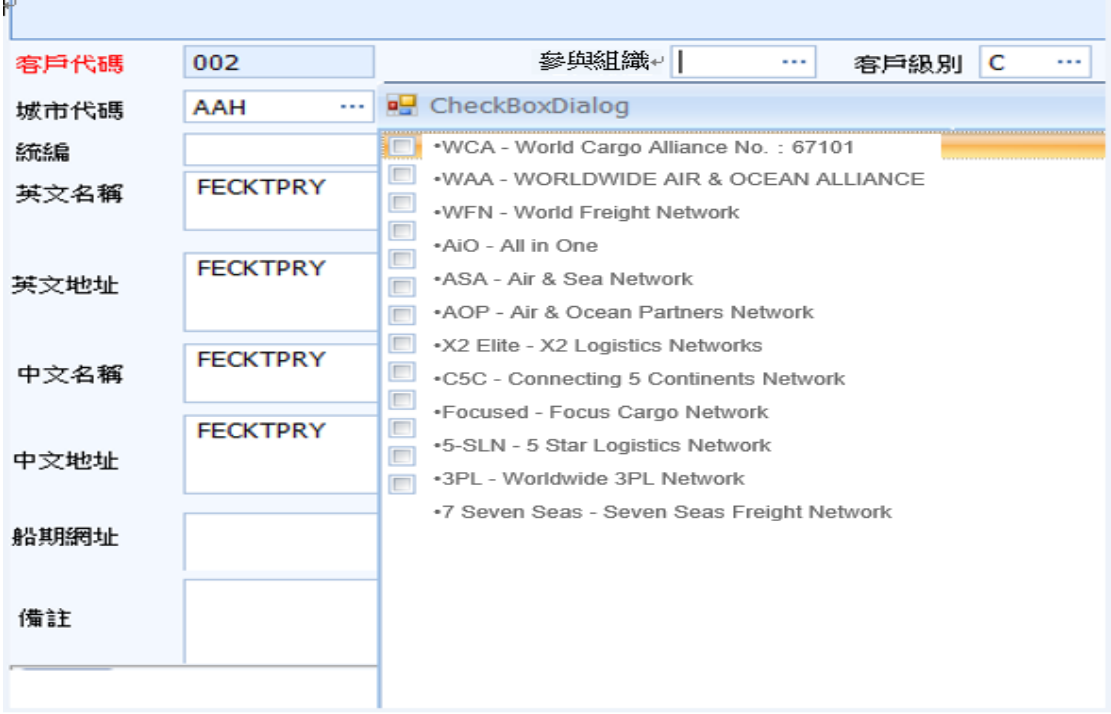

# <span id="page-8-1"></span>十七、空海進口提單,Copy 的時候不複製櫃子信息及件毛體

M 單下新增第一筆分單時,目前是有將件毛體帶入,還需從主檔將櫃子信 息帶入

#### <span id="page-8-2"></span>十八、發票開立增加課稅別欄位

下拉可選擇,1 應稅,2 稅内含, 3 零稅, 4 免稅, 預設為 I 應稅

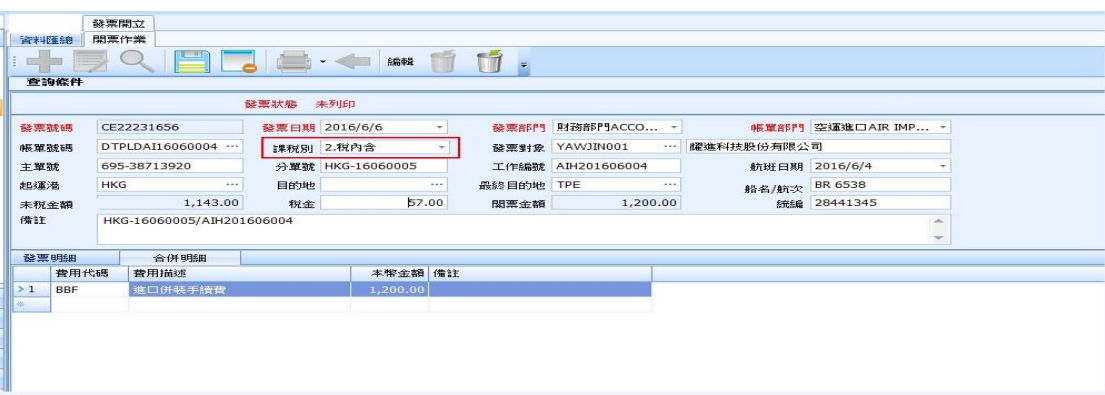

#### <span id="page-9-0"></span>十九、提交財務的搜尋欄位增加站別/公司別

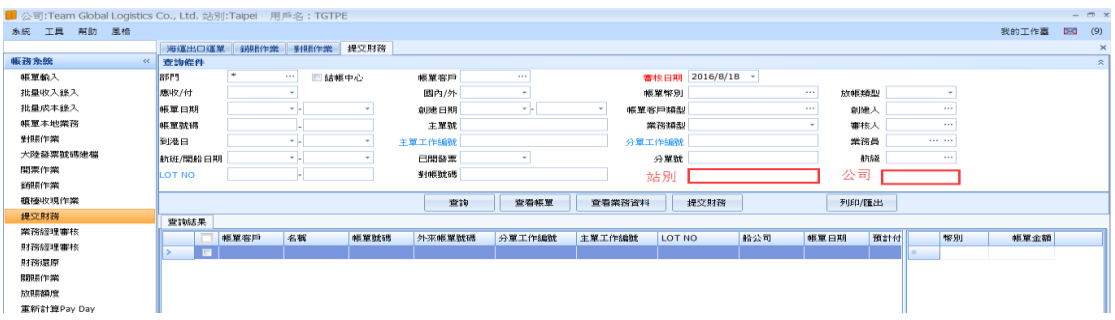

#### <span id="page-9-1"></span>二十、銷帳作業右上方的查詢欄位

在勾選結帳中心的情況下, 即使是相同結帳中心的帳單, 按下確認後, 還是會彈出不,同帳單客戶的視窗。此時只需要判斷結帳中心是否相同

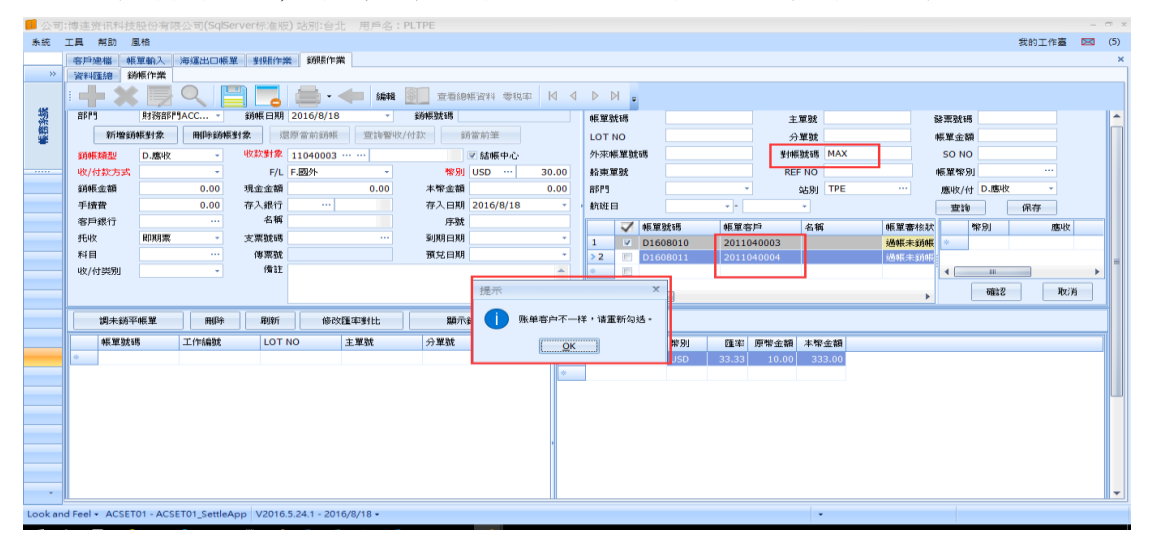

#### <span id="page-9-2"></span>二十一、主號控管內容修改

1.增加已使用號碼回寫功能; 如果主單號已經被使用請將這個主單號以 及所對應的 LOT NO 回寫到主號控管中,可以在資料匯總中查找到 2.主單號被 GET 之後, 目前還可以再次被 GET 使用, 修正此 BUG 3.主號控管建立時有限定對象,提單 GET 時也許判斷此對象,而不是全 部號碼都查詢出來

4.請將主號控管頁面中的查單作業這個頁簽隱藏

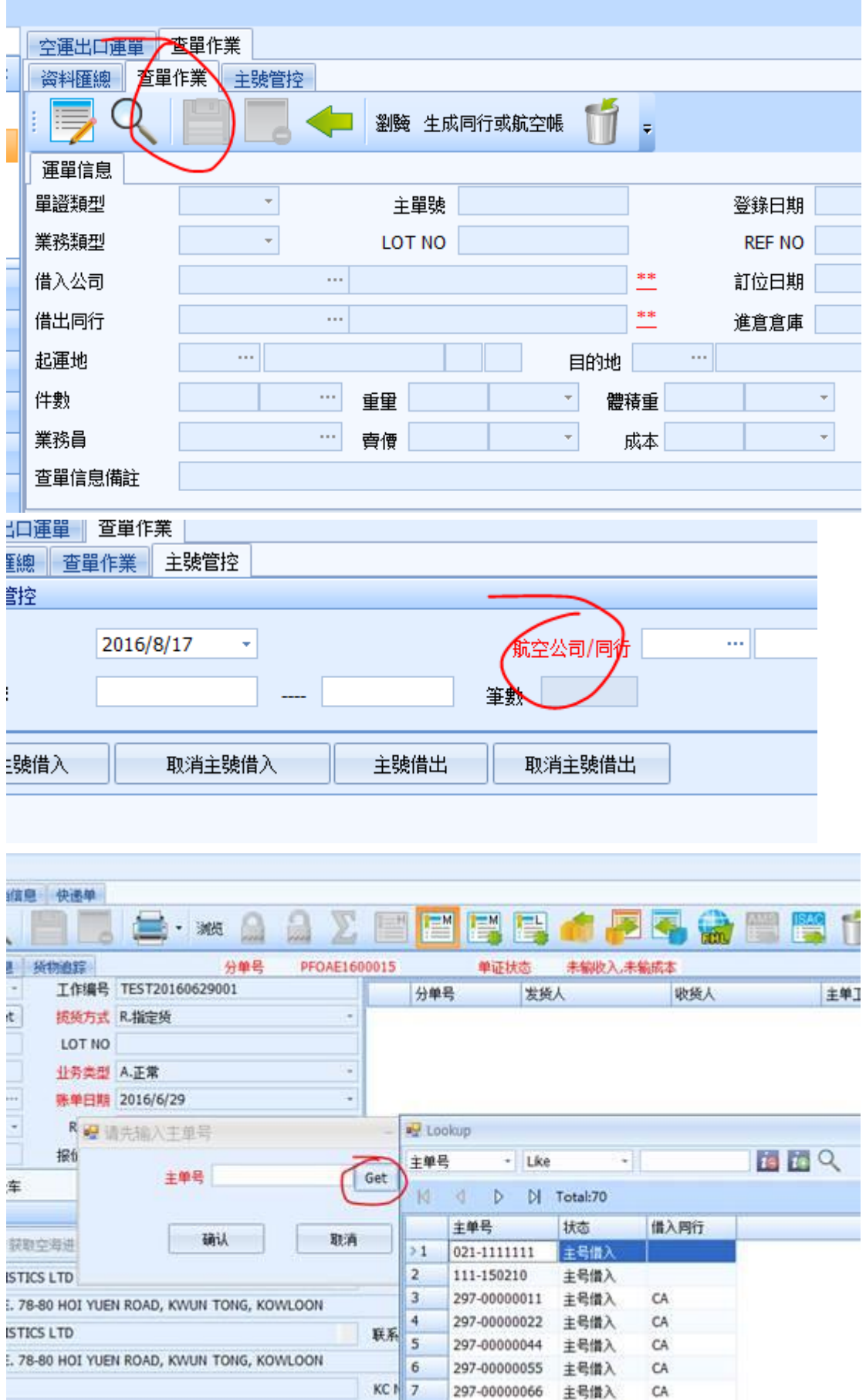

<span id="page-11-0"></span>二十二、發票開立[查詢]時,顯示"查詢中"的進度條視窗並加上取消的功能

<span id="page-11-1"></span>二十三、不論先輸入「貸方」或「借方」項目,當存檔後,一律由先借後貸的 排序方式來 呈現

<span id="page-11-2"></span>二十四、設置不為空的選項增加"業務所屬部門

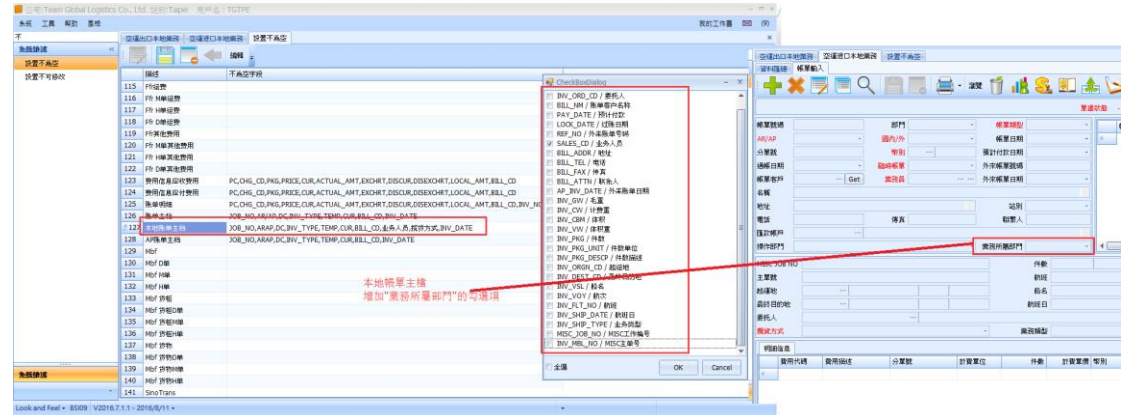

#### <span id="page-11-3"></span>二十五、麥頭及品名 增加點擊後彈出放大視窗的功能,

讓 user 可以在視窗內輸入麥頭 及品名資料(功能同海運出口運單)

海運出口訂艙

麥頭及品名 增加點擊後彈出放大視窗的功能, 讓 user 可以在視窗内輸入麥頭 及 品名 資料(功能同海運出口運運)。

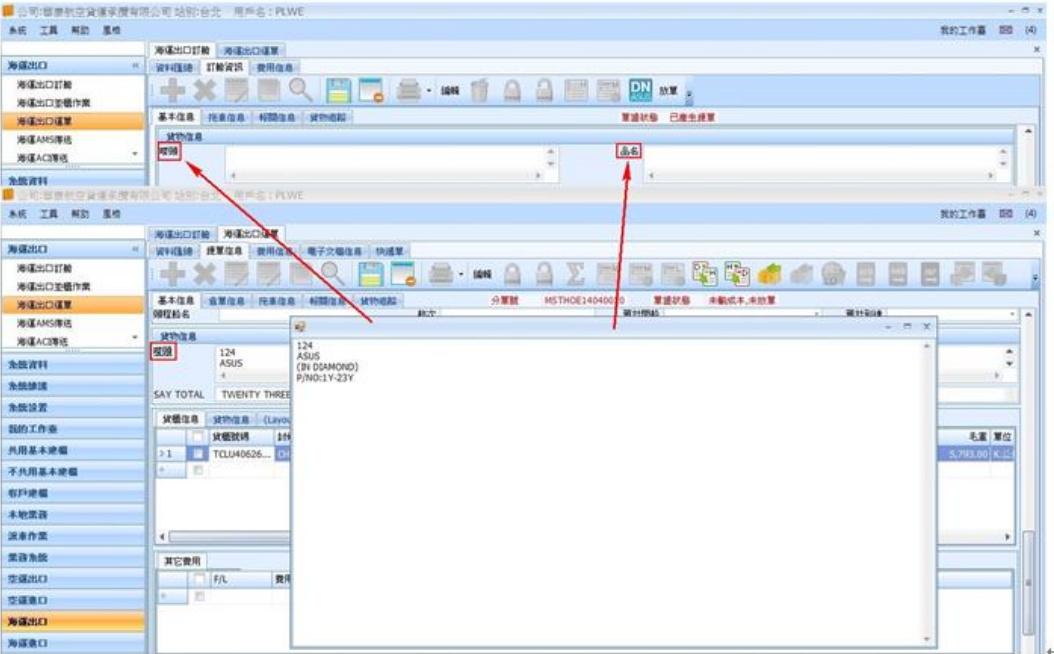

#### <span id="page-12-0"></span>二十六、加參數

1.所有的 SUB MBL 中的攬貨方式可以指定我們所指定的攬貨方式 2.所有的 SUB MBL 中的業務員可以自動跳成生成 SUB MBL 的創建人的業 務所屬部門

3.所有分單和 SUB 單的業務類型可以根據主單的業務類型一併變化,就是主 單業務類型變更底下的分單以及 S 單也都要一起變更

<span id="page-12-1"></span>二十七、明細分類帳&總帳分類帳的期間(紅框內的),預設成到第12期

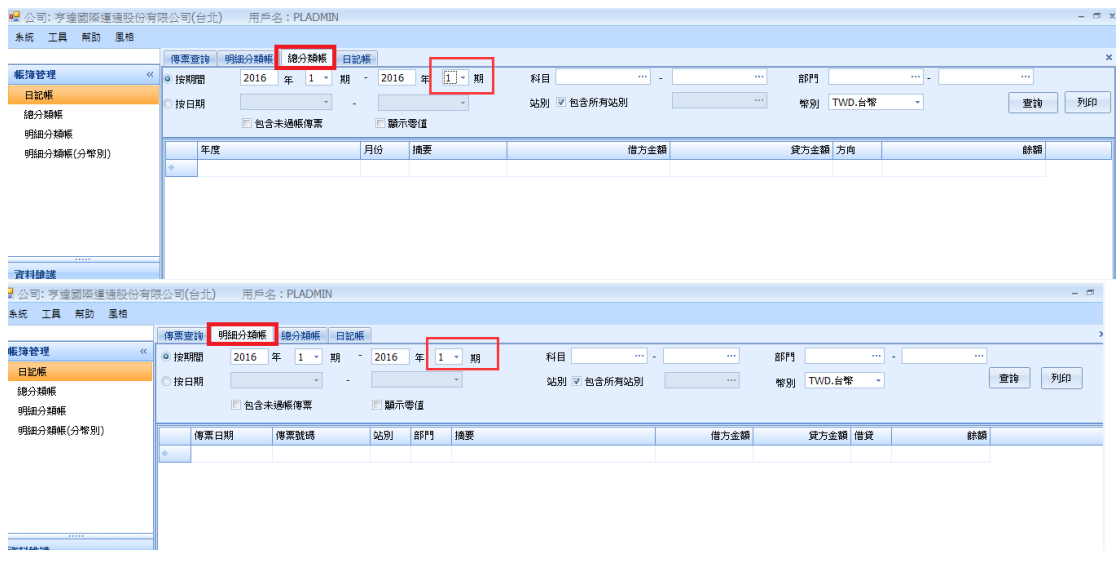

# <span id="page-12-2"></span>二十八、將計費單位的類型改為"Charge Unit

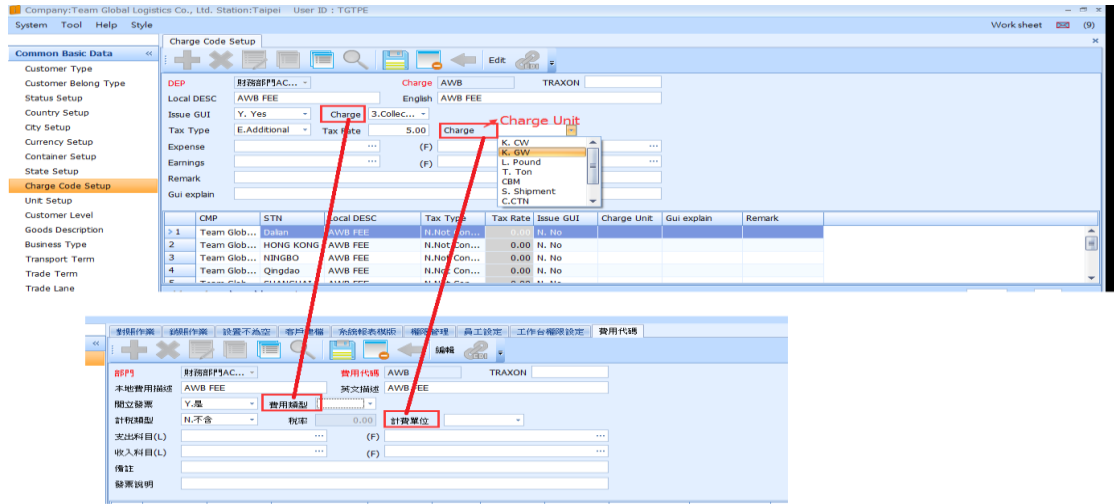

# <span id="page-13-0"></span>二十九、傳票借貸金額分開列

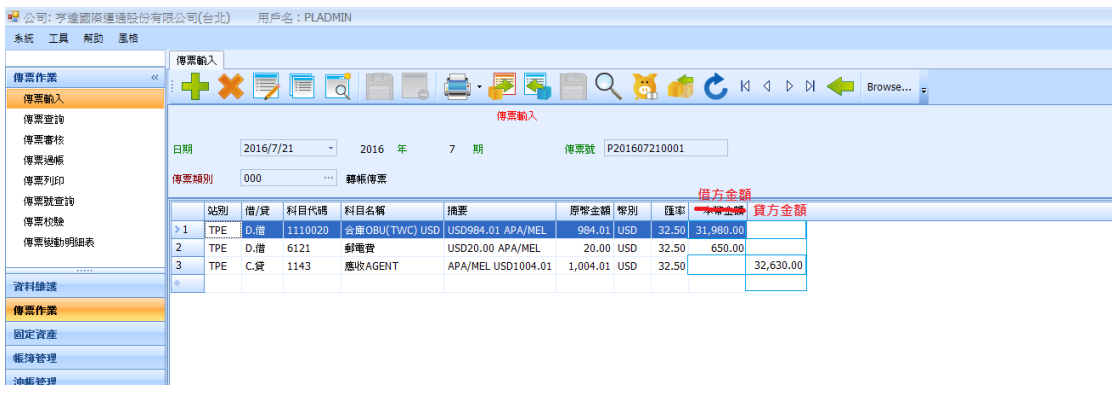

# <span id="page-13-1"></span>三十、空海運到貨通知和出貨通知中的應收和應付欄位中收款對象的名稱統一 顯示簡稱

# <span id="page-13-2"></span>三十一、OI 的 OP 狀態查詢要有 ATA 欄位

格式顯示為只有前面的日期(年月日),OE 和 OI 的 OP 狀態查詢中數據 EAT、ETD、ACT DATA 這三個欄位數據顯示前面日期(年月日)

₩까지 UF Status 上四的™ @ KE 니 박 스 ™까 , 스 버 니 제\*

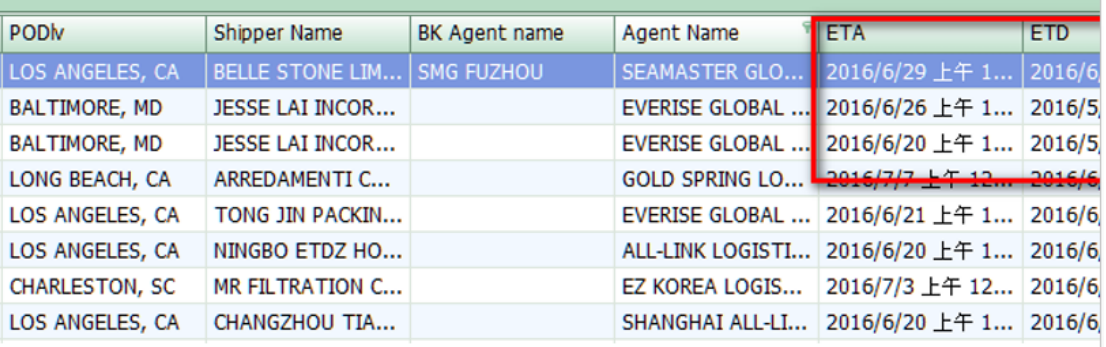

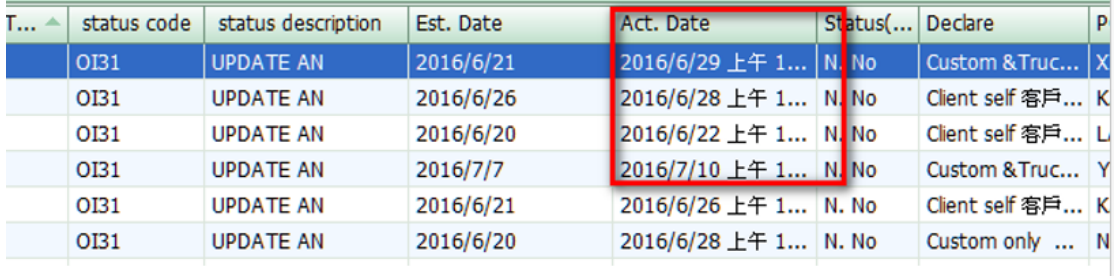

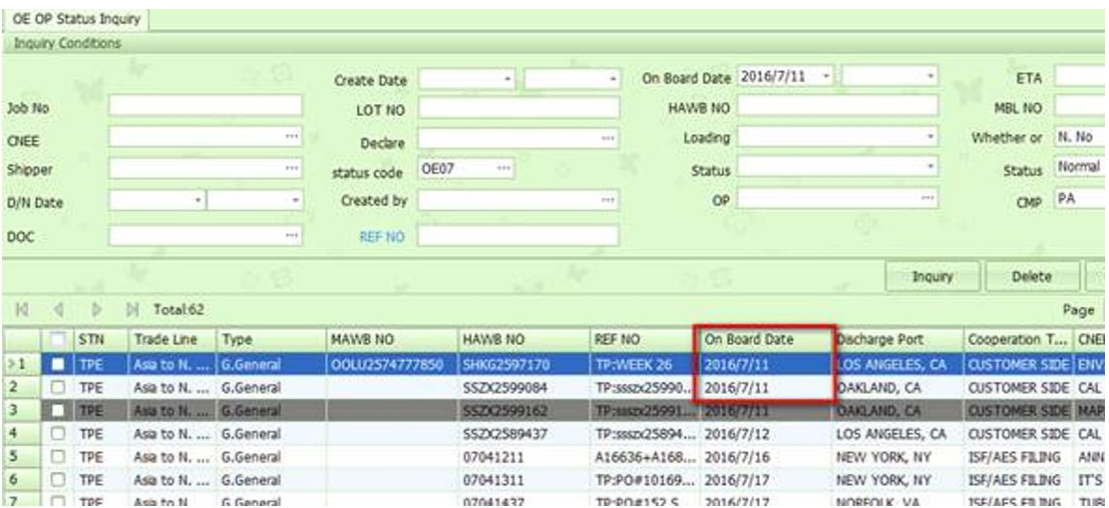

# <span id="page-14-0"></span>三十二、運單的 SUB MBL NO 的地方增加超鏈接

在單子為瀏覽狀態下,點擊 SUB MBL NO 可以跳轉到這一筆 SUB 單下

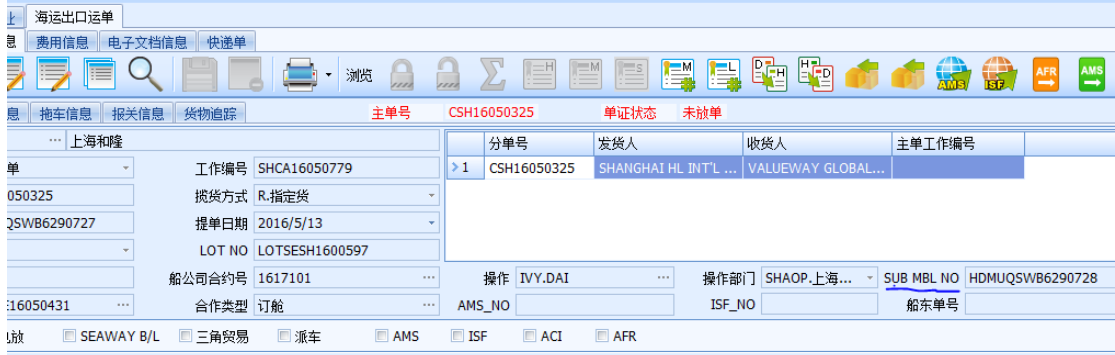

# <span id="page-14-1"></span>三十三、新增 Select condition 以及帳單的 Customer 條件

1.新增 SELECT CONDITION 「客戶代碼」以帳單的 CUSTOMER 為條件 2、新增查詢「客戶代碼」以帳單的 CUSTOMER 為條件 以上二個欄位請新 增一碼參數控管 Y 顯示 N 或空白不顯示,並預設 N

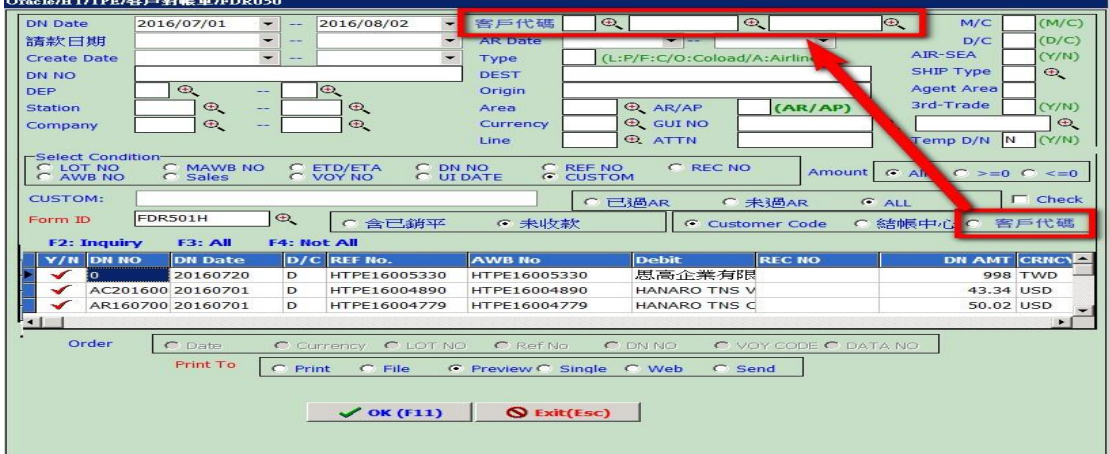

<span id="page-15-0"></span>三十四、total 列印的時候把數量與統計數量的 total 用 vvvvvvv 隔開

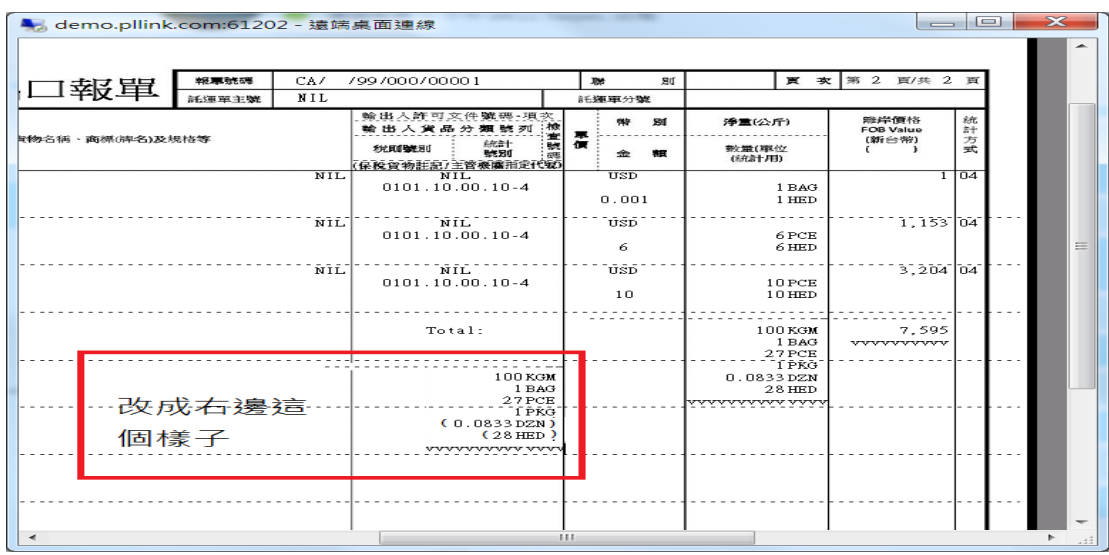

#### <span id="page-15-1"></span>三十五、提示分單是否要同步更改

如果選同步, 則將主單下的所有分單的信息都一起變更; 如果選不同 步,則主單的海外代理會變更,分單的則不更改

#### <span id="page-15-2"></span>三十六、新增參數

修改客戶部門檔資料需要將所修改的那個欄位資料 update 到其他部門

#### <span id="page-15-3"></span>三十七、開票申請發送的消息裡面加發票寄出地址等

# <span id="page-15-4"></span>三十八、費用信息畫面開立帳單時,如果是同一個對象,會開出多張帳單的時 候,要給出提醒

#### <span id="page-15-5"></span>三十九、出貨通知增加三角貿易勾選項

如果勾選三角貿易后,要多一個主單收貨人欄位,以便讓 SALES 去錄入

#### <span id="page-15-6"></span>四十、開票作業中負數金額可保存

<span id="page-16-0"></span>四十一、各部門的客戶排行榜,上方查詢條件增加 SALES NO

<span id="page-16-1"></span>四十二、文件輸入 A227 新增放大鏡查詢 單一窗口運送方式, A227 欄位轉入 空運報單 TPT\_MODE 不做其它判斷